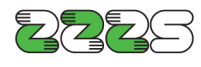

Zavod za zdravstveno zavarovanje Slovenije Informacijski center Miklošičeva cesta 24 1507 Ljubljana www.zzzs.si

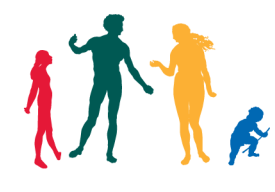

## **Preverjanje nameščene različice orodja Thales Classic Client**

Zaženite orodje »Thales Classic Toolbox«, do katerega pridete preko Windows start menija:

»Start« - »Programi« - »Thales« - »Classic Client« - »Classic Client Toolbox«, kjer nato izberete možnost »Diagnostika/Pomoč« - »Diagnostično orodje« in v osrednjem oknu programa razprite mapo »Classic Client«, podmapo »Produkt« in izberite »Verzija produkta«, da se pokaže informacija o različici.

Dostop do orodja se sicer lahko rahlo razlikuje od opisanega, glede na verzijo operacijskega sistema, ki ga uporabljate.

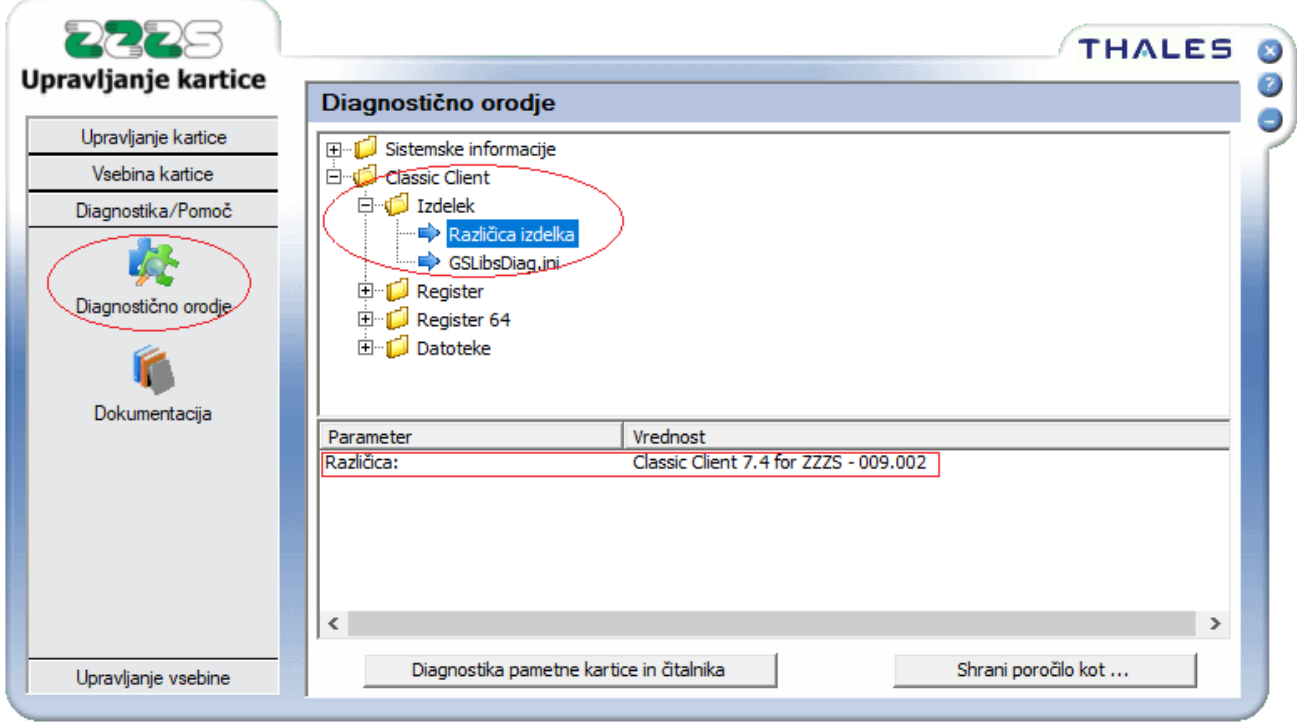

Če imate nameščeno starejšo različico, potem morate namestiti novo, ki je objavljena na spletni strani ZZZS in jo dobite [tukaj.](https://partner.zzzs.si/wps/portal/portali/aizv/e-poslovanje/kartice_in_citalniki/medprogramje_za_delo_s_kartico/!ut/p/z1/04_Sj9CPykssy0xPLMnMz0vMAfIjo8ziTQxdPd2N_Q08LSyCDQ0cjZzMzXz8XQ0sfA30C7IdFQFlC2FI/)